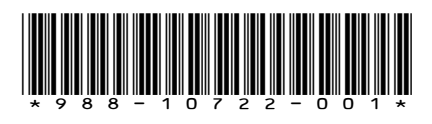

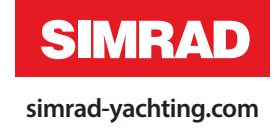

# **Addendum for NSS evo2 software release 1.5**

This addendum documents new features that are included in NSS evo2 software update 1.5.

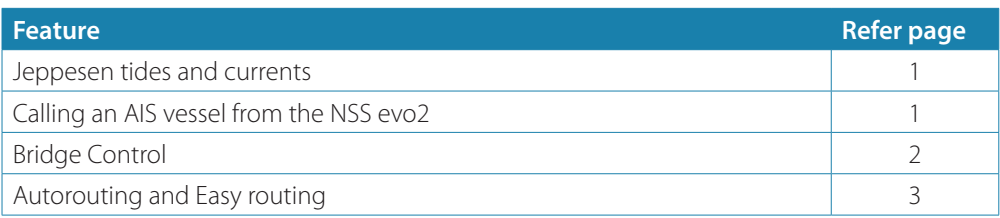

## **Jeppesen tides and currents**

NSS evo2 can display Jeppesen tides and currents. With this information it is possible to predict the time, level, direction and strenght of currents and tides. This is an important tool when considering planning and navigation of a trip.

In large zoom ranges the tides and currents are displayed as a square icon including the letter **T** (Tides) or **C** (Current). When you select one of the icons tidal or current information for that location are displayed.

Dynamic current data can be viewed by zooming inside a 1-nautical mile zoom range. At that range, the Current icon changes to an animated dynamic icon that shows the speed and direction of the current. Dynamic icons are colored in red (6 knots or higher), yellow (2 to 6 knots) or green (2 knots or less), depending of the current in that location.

If there is no current (0 knots) this will be shown as a white, square icon.

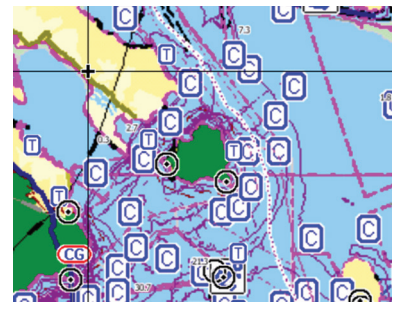

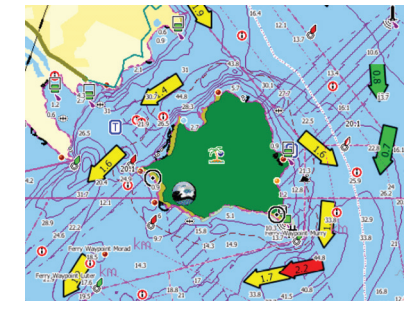

*Static Current and Tide icons Dynamic Current icons*

## **Calling an AIS vessel from the NSS evo2**

If the NSS evo2 system includes a VHF radio supporting DSC (Digital Select Calling) calls over NMEA 2000, you can initiate a DSC call to that vessel from the NSS evo2.

The call option will be available in the **AIS Vessel Details** dialog, and in the **Vessel** status dialog activated from the **Tools** panel.

From the **Call** dialog you can select to change channel or cancel the call. The **Call** dialog will be closed when the connections is established.

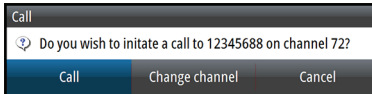

# **Bridge Control**

The Bridge Control feature allows you to control which pages are displayed on several displays at once. The feature is used on vessels with multiple displays mounted in the same place to quickly configure what information is displayed.

There can be a maximum of four different bridges on your system, and you can have up to four displays grouped into one bridge. Each display can be configured to only one bridge. When the displays are included in a bridge, you can configure twelve page configurations (presets) for each bridge.

#### **Adding displays to a Bridge**

- → **Note:** All displays must be turned on to be available for bridge configuration.
- **1.** Open the **Bridge Configuration** dialog
- **2.** Select to configure a new bridge or to edit an existing
	- **-** The **Bridge Configuration** for the selected bridge will be shown, and all displays that are not already assigned to a bridge will be listed
- **3.** Select the display you want to add to the bridge
	- **-** Arrange the displays from left to right in the same physical layout as the displays on your current bridge/dashboard/helm
- **4.** Rename the bridge if required
- **5.** Save the configuration

The **Bridge Control** button will be displayed on the **Home** page of all displays that are configured for a bridge.

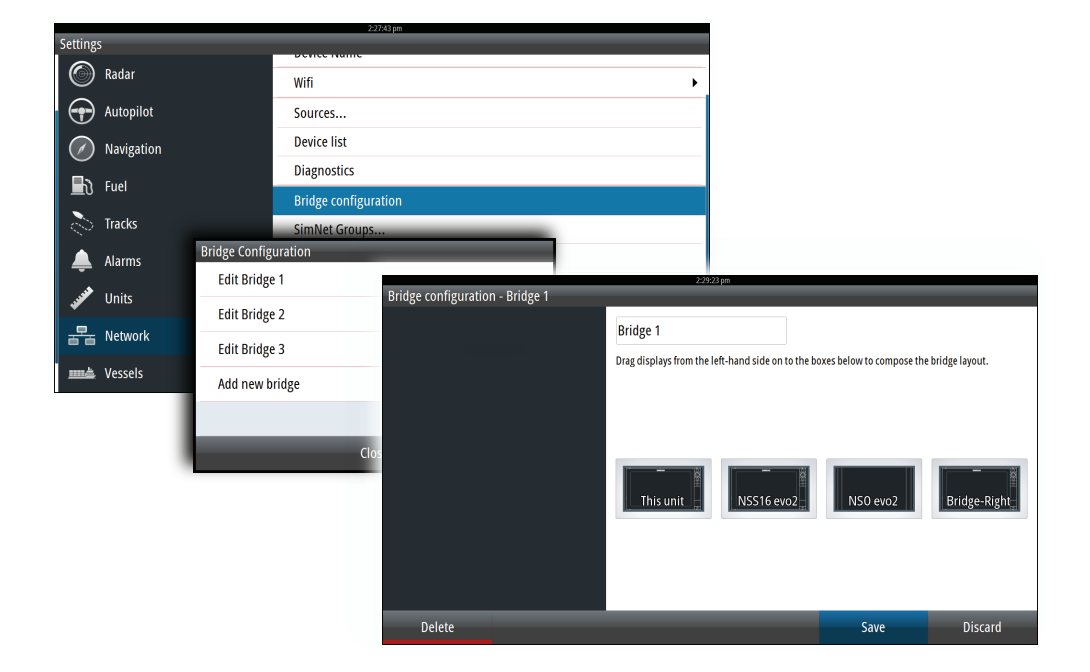

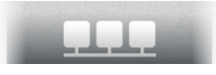

#### **Configuring the preset pages for displays in a bridge**

- **1.** Activate the **Bridge Control** panel by selecting the **Bridge Control** button on the **Home** page
- **2.** Enter edit mode by selecting the edit icon
- **3.** Select the display for which you want to define the preset page
	- **-** The page layout option for the selected display will be read from the network, showing main features and configured favorite pages
- **4.** Select the preferred page
	- **-** Select the blank page if you don't want that display to be included in the selected **Bridge preset**
- **5.** Repeat step 3 and 4 until a page is configured for all displays in all **Bridge presets**
- **6.** Select the edit icon again to leave the edit mode and to save your configuration

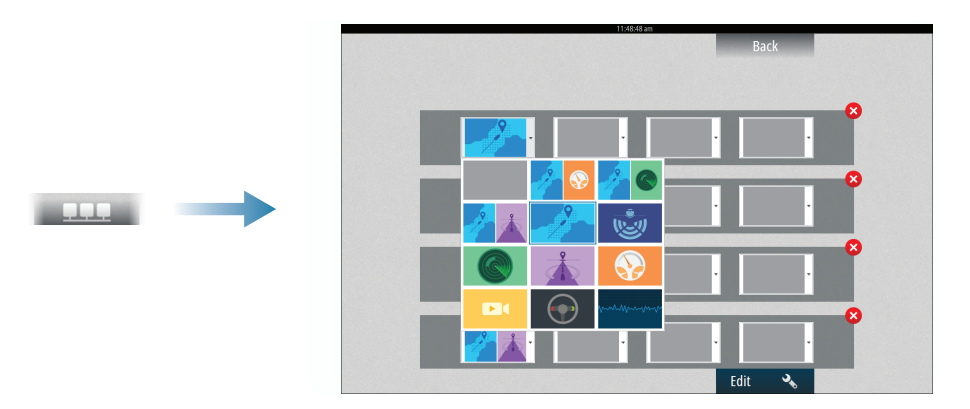

#### **Selecting Bridge presets**

You display an overview of available **Bridge presets** by selecting the **Bridge Control** button on the **Home** page.

When you select one of the preset configurations all devices included in that bridge will switch to the pre-configured pages.

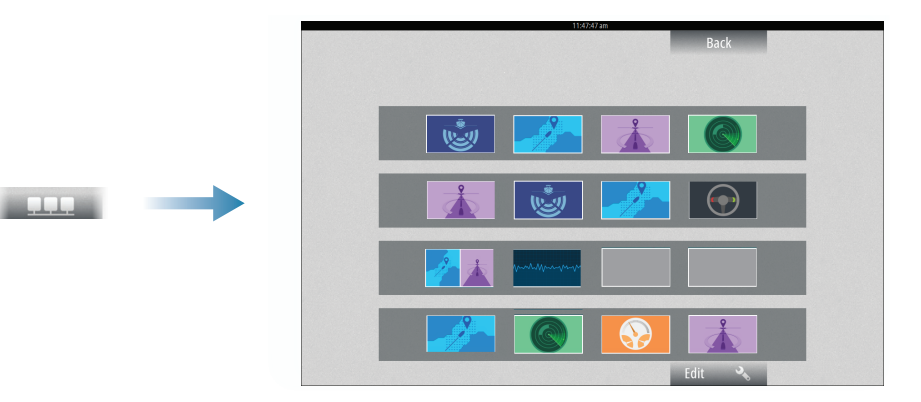

### **Autorouting and Easy Routing**

The Autorouting and Easy Routing suggest new routepoint positions based on information in the map and on your boat's size. Before you can start using this feature the boat draught, width and height must be entered into the system. The boat settings dialog will automatically be displayed if the information is missing when you start the feature.

→ **Note:** NSS evo2 units designed for sale in the U.S. region will not have Autorouting or Easy Routing capabilities. Autorouting or Easy Routing features are disabled on all non-U.S. units when they are used in U.S. territorial waters.

- → **Note:** It is not possible to start the Autorouting or Easy Routing if one of the selected routepoints is located in an unsafe area. A warning dialog will be displayed, and you have to move the relevant routepoint(s) to a safe area to proceed.
- → **Note:** If no compatible cartography is available the Autorouting or Easy Routing menu option will not be available. Compatible cartography includes Jeppesen CMAP MAX-N+, Navionics+ and Navionics Platinum. For a full selection of available charts please visit insightstore.navico. com, c-map.jeppesen.com or navionics.com.
- **1.** Position at least two routepoints on a new route, or open an existing route for editing
- **2.** Select **Autorouting**, followed by:
	- **- Entire Route** if you want the system to add new routepoints between the first and the last routepoint of the open route
	- **- Selection** if you want to manually select the routepoints that define the limits for the autorouting, then select the relevant routepoints. Selected routepoints are colored red. Only two routepoints can be selected, and the system will discard any routepoints between your selected start and end points.
- **3.** Select **Accept** to start the automatic routing
	- **-** When the automatic routing is completed the route will appear in preview mode, and the legs are color coded to indicate save or unsafe areas. Navionics uses red (unsafe) and green (safe), while C-MAP uses red (unsafe), yellow (dangerous) and green (safe).
- **4.** Move any routepoints if required when the route is in preview mode
- **5.** Select **Keep** to accept the routepoints positions
- **6.** Eventually repeat step 2 (**Selection**) and step 3 if you want the system to automatically position routepoints for other parts of the route
- **7.** Select **Save** to complete the automatic routing and savthe route

#### **Autorouting and Easy Routing examples**

**- Entire route** option used when first and last route points are selected.

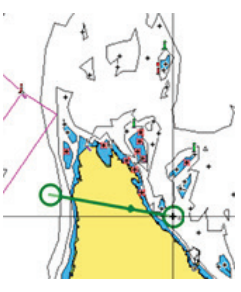

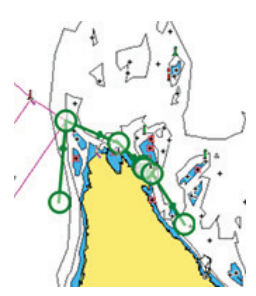

*First and last routepoint Result after automatic routing*

**- Selection** option used for autorouting part of a route

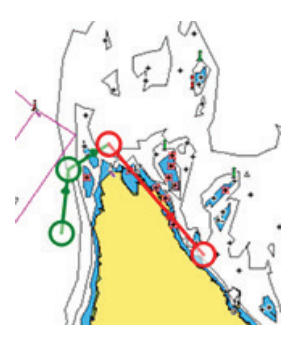

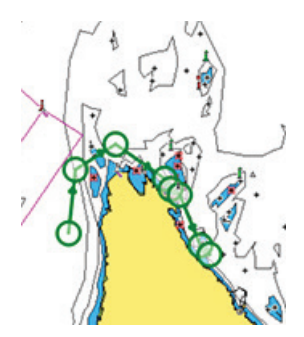

*Two routepoints selected Result after automatic routing*